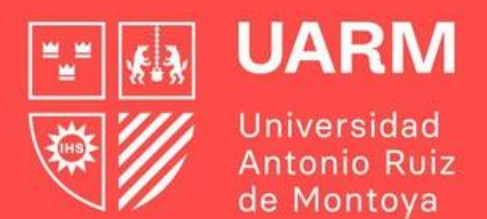

# **GUÍA PARA SOLICITAR UNA AUTORIZACIÓN DE MATRÍCULA**

Red de **Universidades Jesuitas** 

#Aprenderparatrascender

## **Paso 1:**

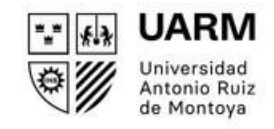

Ingresar al enlace: <https://ayuda.uarm.edu.pe/Ticket/Matricula/2023/index.php>

Dar click al botón de **"SOLICITUD DE AUTORIZACIONES VIRTUAL"**

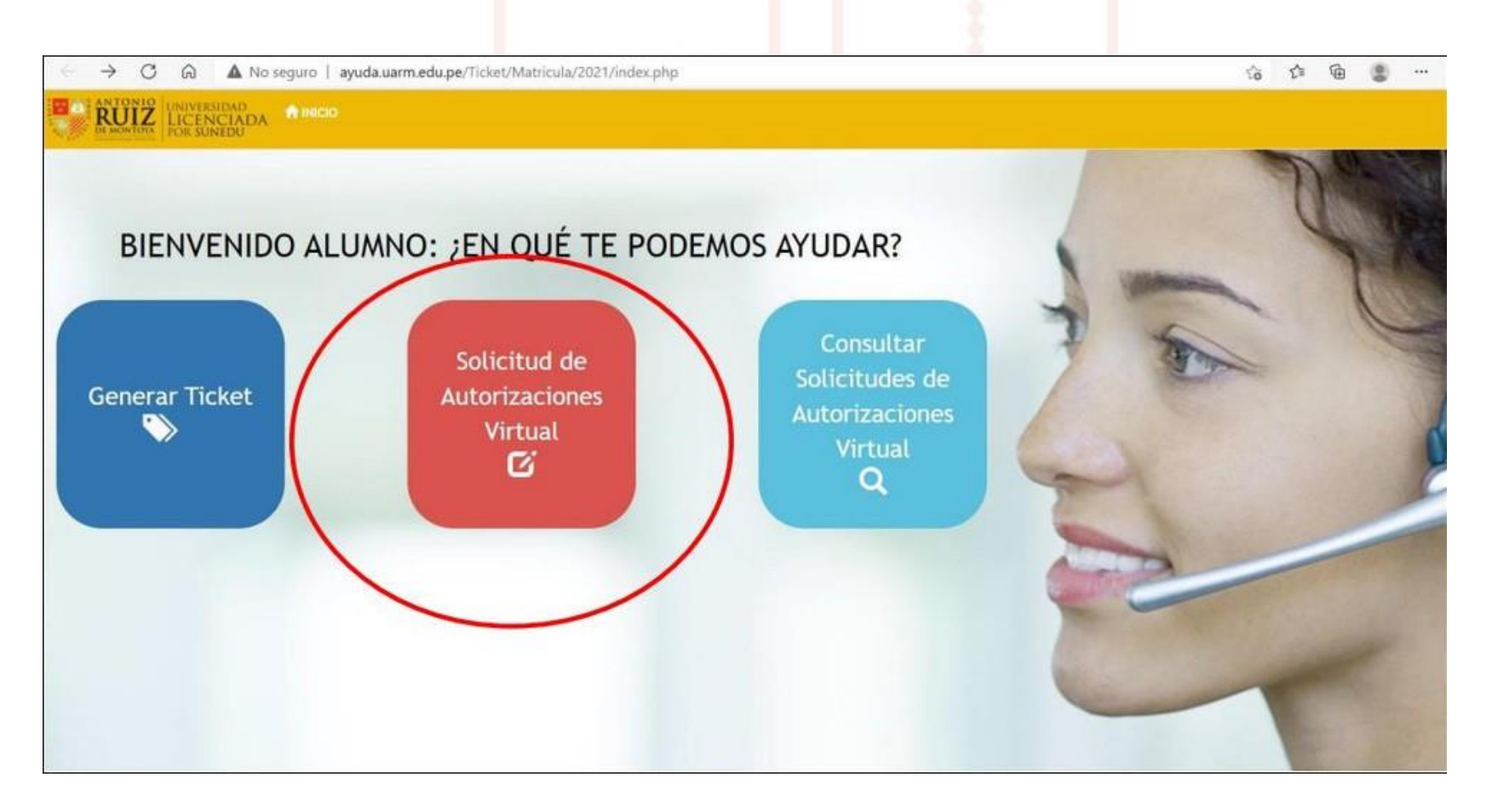

**Paso 2:**

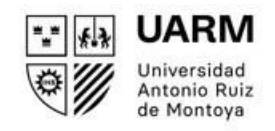

Ingresar tu número de DNI y dar click al botón **CONTINUAR**.

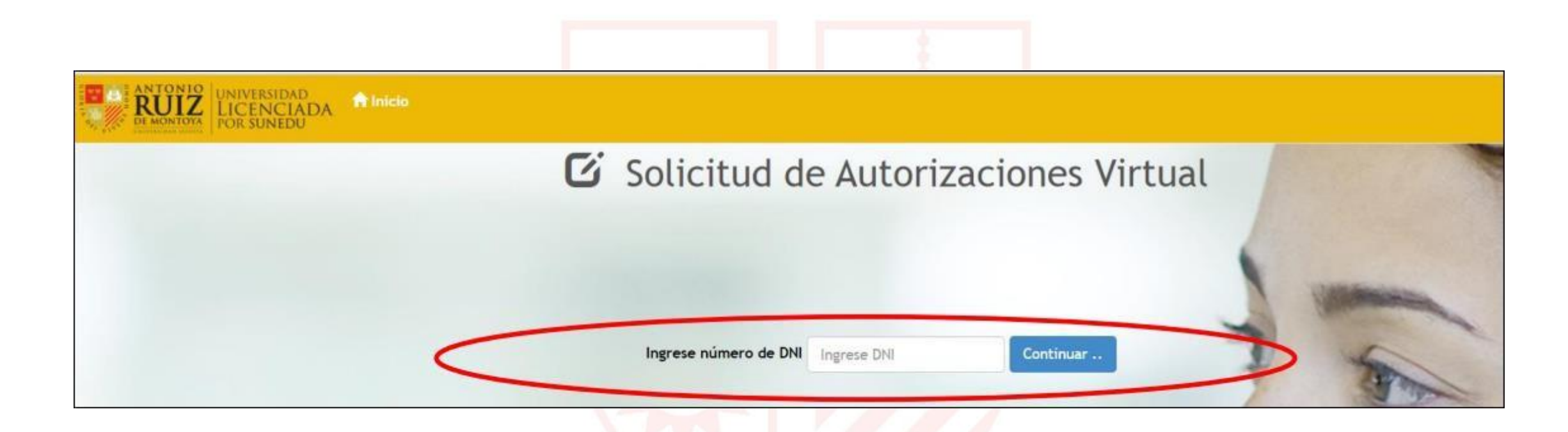

**Paso 3:**

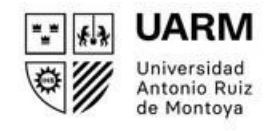

Al lado izquierdo de la pantalla se mostrarán tus datos. Debesingresar tu número de celular.

Al lado derecho de la pantalla, se debe seleccionar el tipo de solicitud. Es posible elegir más de una opción.

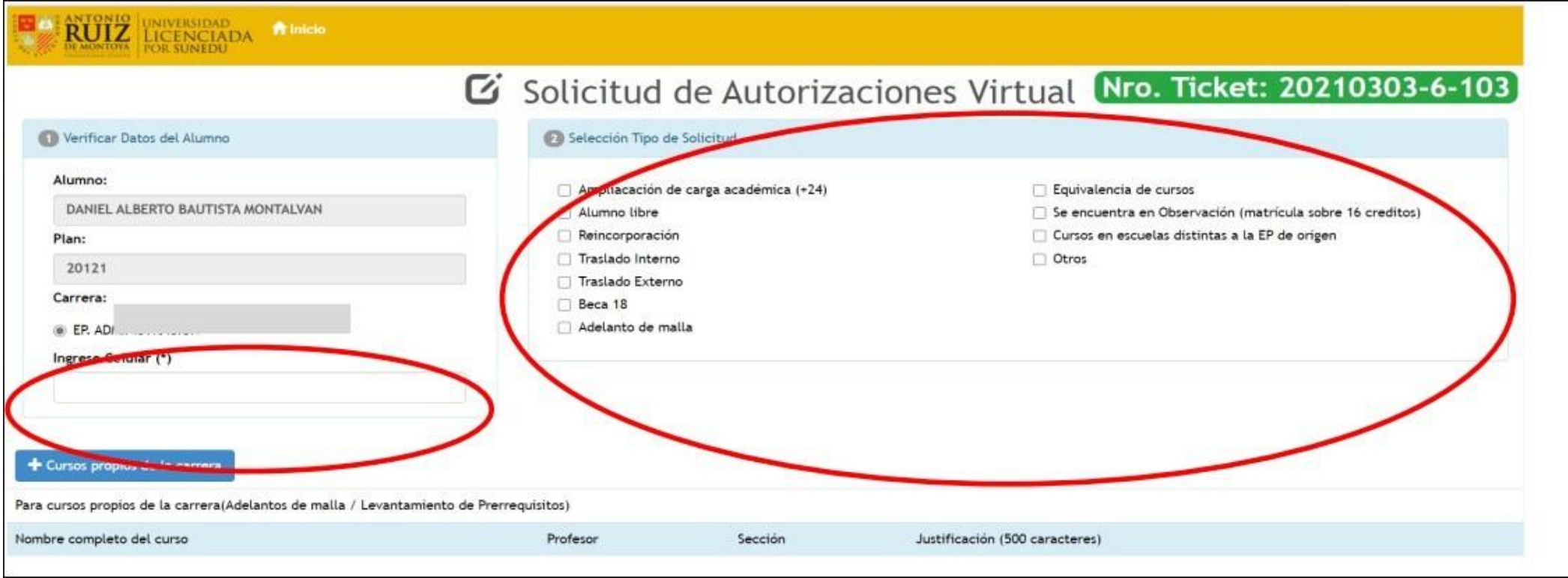

**En la parte inferior verás 3 opciones de solicitud. Puedes completar más de una según tu necesidad.**

#### **OPCIÓN 1: CURSOS PROPIOS DE LA CARRERA**

Red de

Universidades **Jesuitas** 

Es para los cursos en los que no te has podido matricular desde la plataforma porque requieren de levantamiento de requisitos o porque deseas adelantar cursos de tu plan de estudios.

# 1. Dar click al botón "**CURSOS PROPIOS DE LA CARRERA**" y buscar el curso.

Se visualizará todos los cursos de tu carrera, sin diferencia con los cursos de Humanidades. Todo se realiza en una misma solicitud que será revisada por el Jefe/a de Carrera.

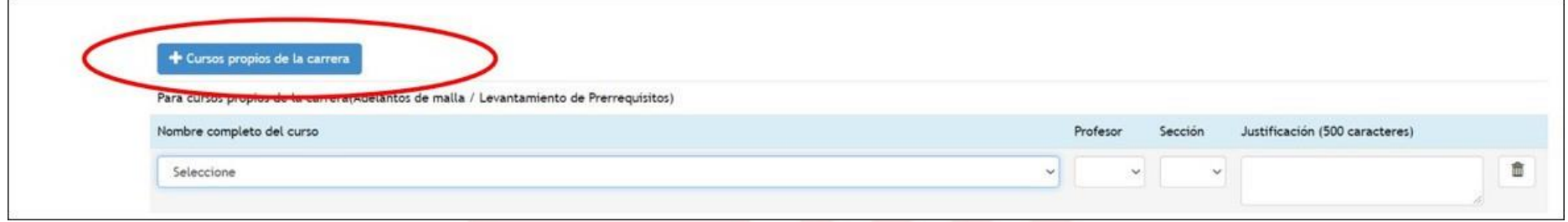

2. Luego seleccionar el curso, el profesor, la sección y escribir la justificación.

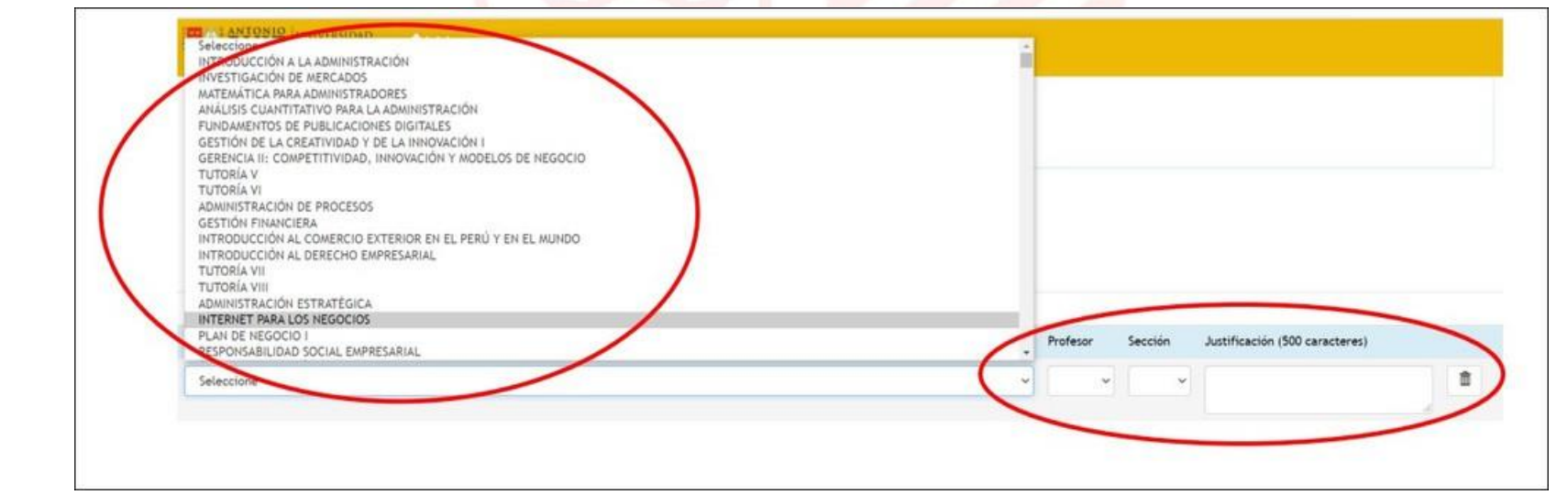

**UARM** Universida Antonio Ruiz de Montova

# **OPCIÓN 2: CURSOS CON EQUIVALENCIA**

Es para los cursos que ya no se dictan en tu plan de estudios y no tienen curso equivalente en el nuevo plan.

1. Dar click al botón "**CURSOS CON EQUIVALENCIA**" y buscar el curso.

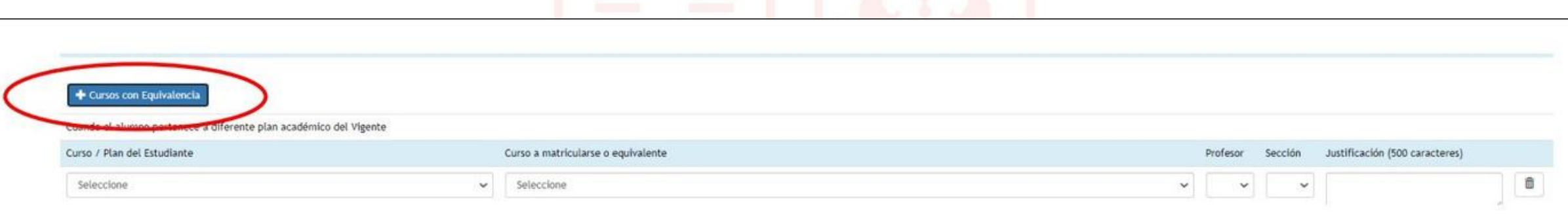

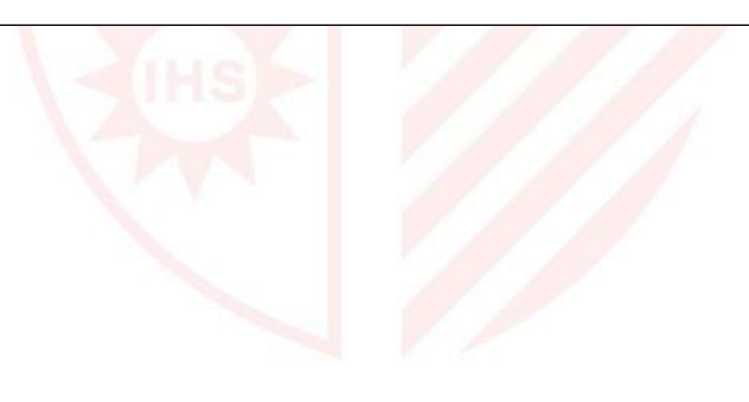

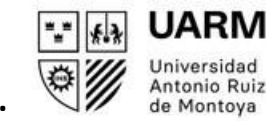

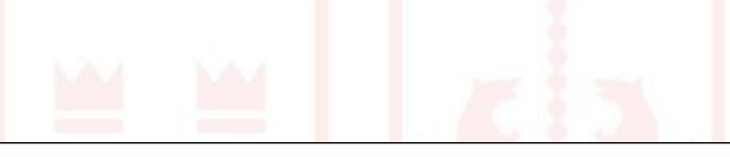

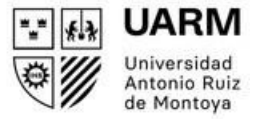

2. Elegir el curso de tu plan de estudios, y luego el curso equivalente al mismo. Después elegir profesor, sección y escribir la justificación.

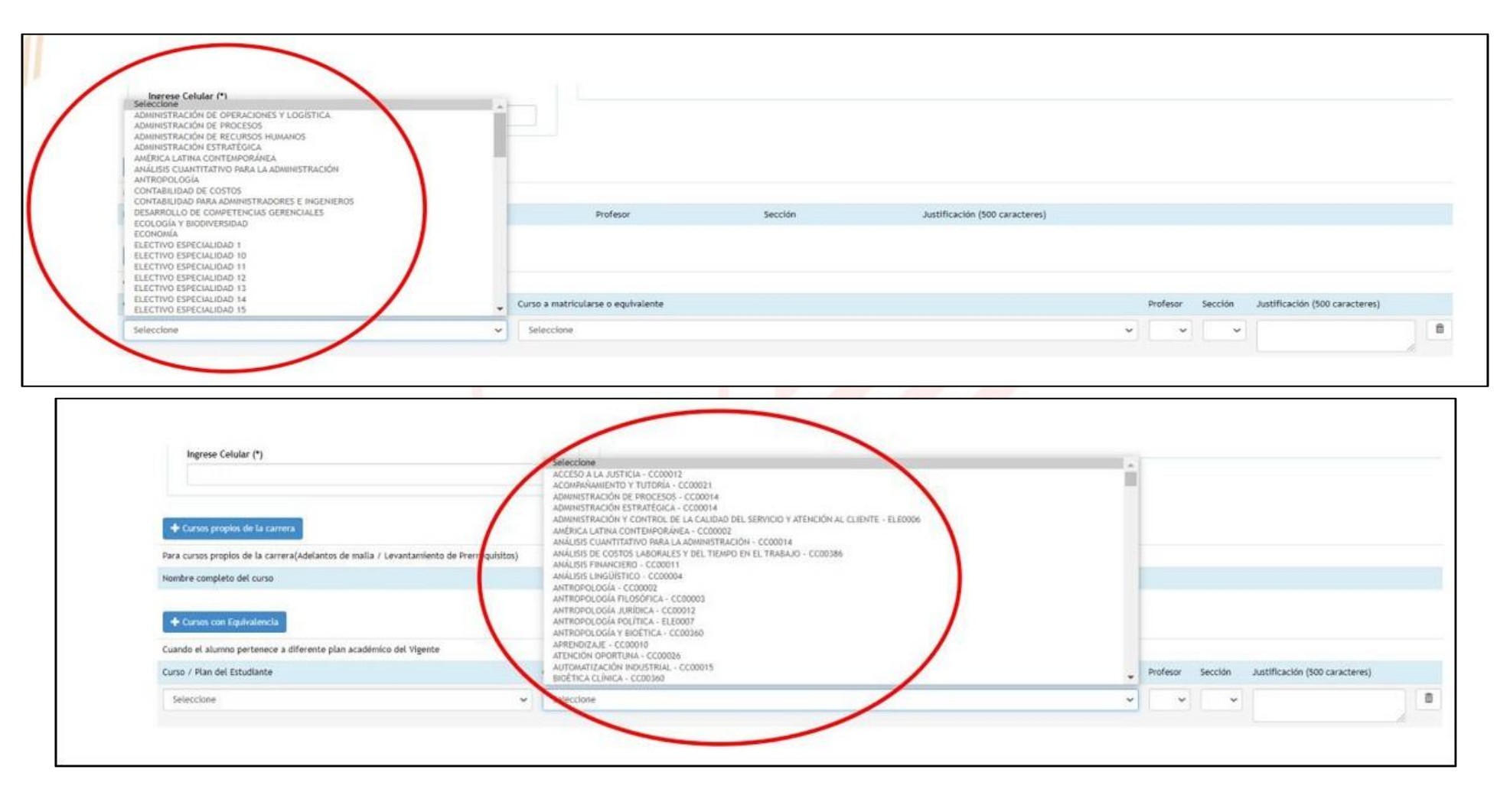

# **OPCIÓN 3: CURSOS DE DIFERENTE CARRERA /PROGRAMA:**

**UARM** Universida Antonio Ruiz de Montova

Para cursos electivos que desees llevar de otras carreras.

1. Dar click al botón "**CURSOS DE DIFERENTES CARRERAS / PROGRAMAS**".

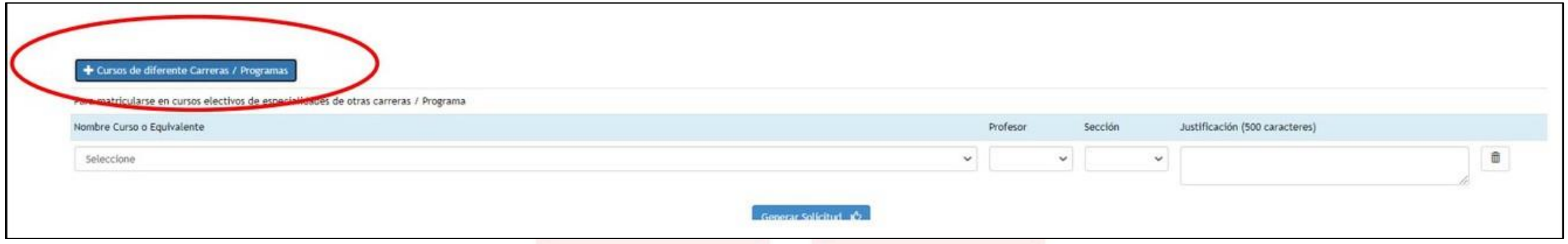

2. Luego seleccionar el curso, el profesor, la sección y escribir la justificación.

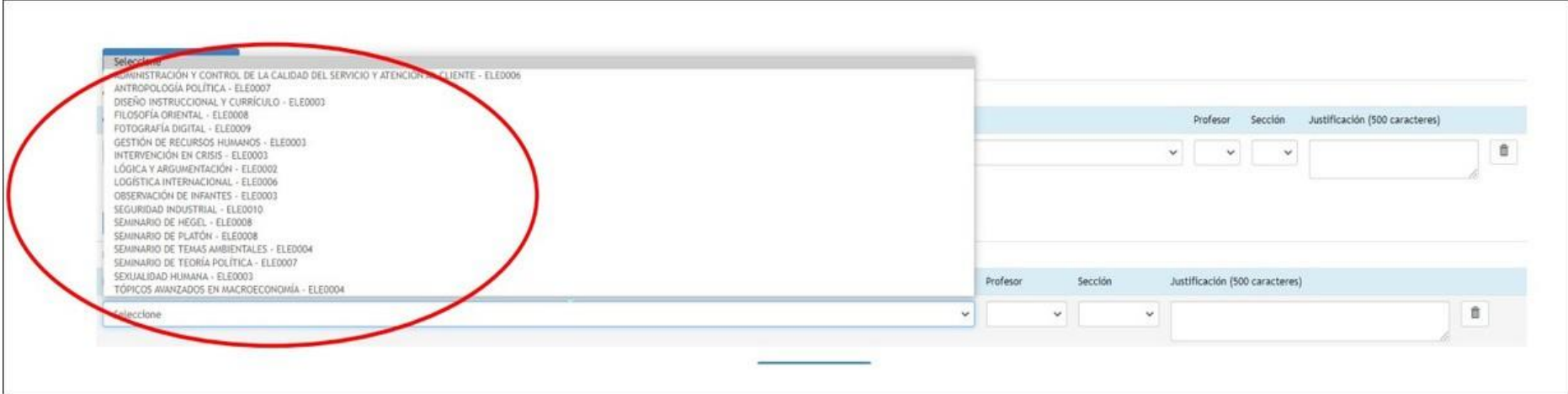

### **Paso 4:**

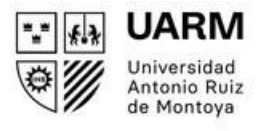

Al terminar de elegir tus cursos y llenar las celdas correspondientes, dar click al botón **GENERAR SOLICITUD**.

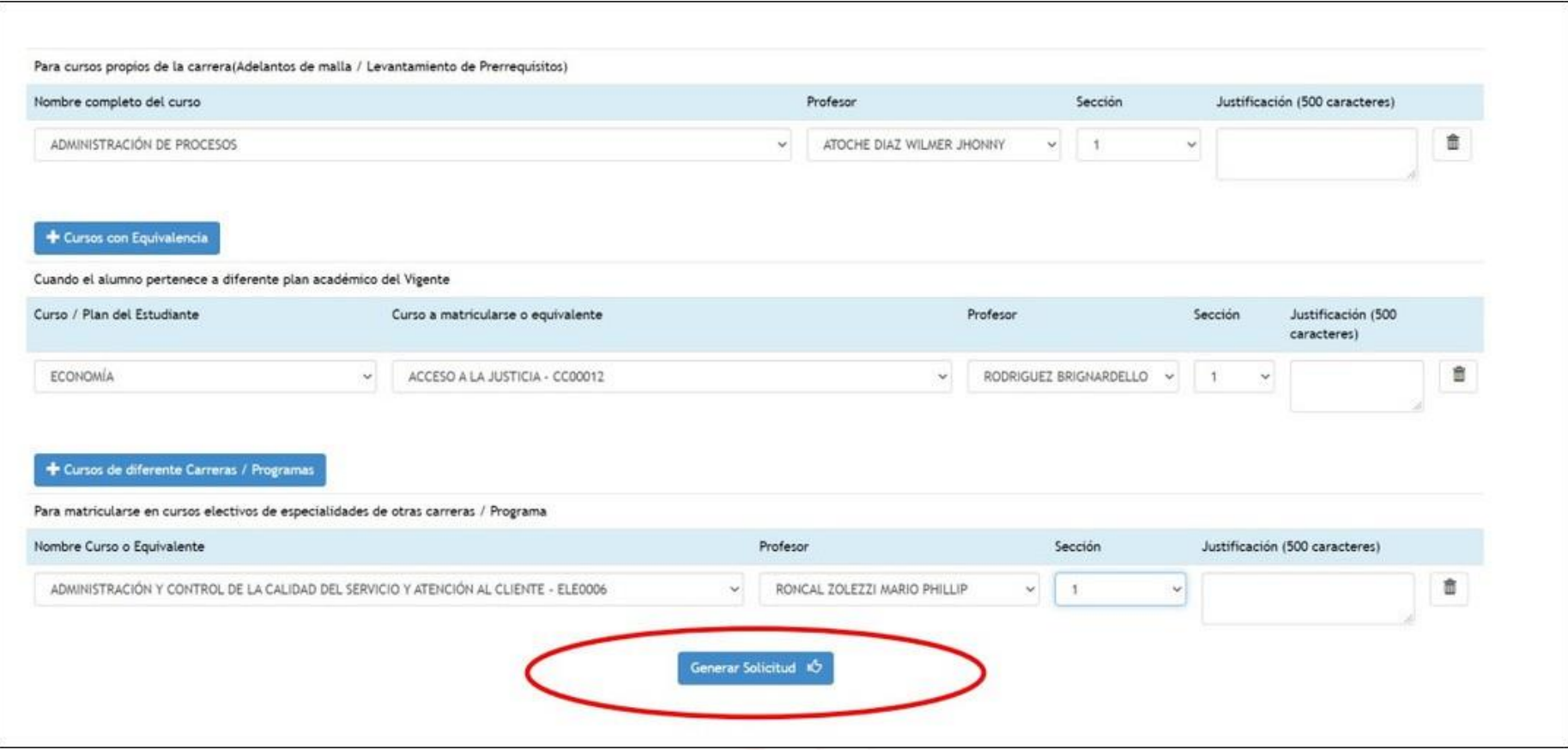

## **Paso 5:**

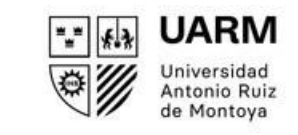

En la pantalla aparecerá un aviso que indicará que su solicitud fue generada con éxito. Luego dar click al botón **OK**.

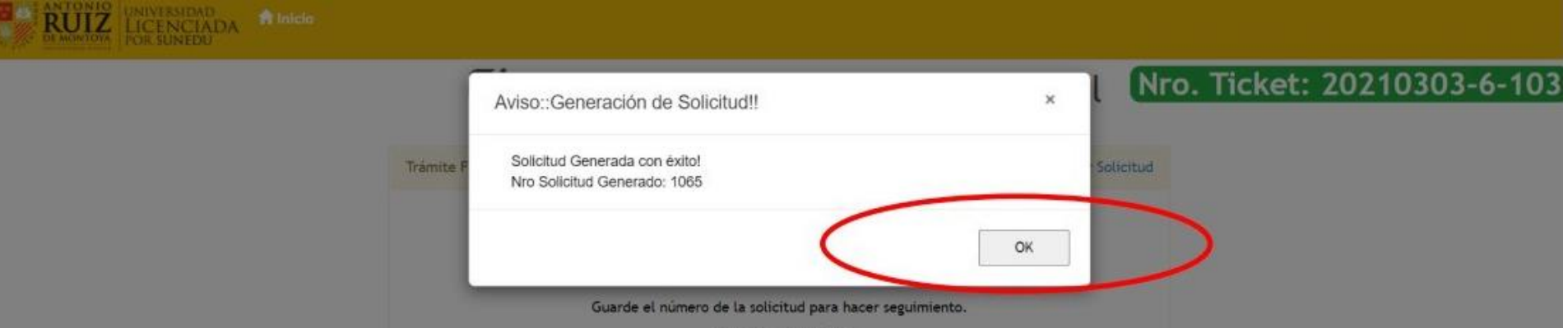

Luego aparecerá el número de la solicitud generada. Guarda el número para que le puedas hacer el seguimiento o imprime el ticket.

Para terminar, dar click al botón **FINALIZAR**.

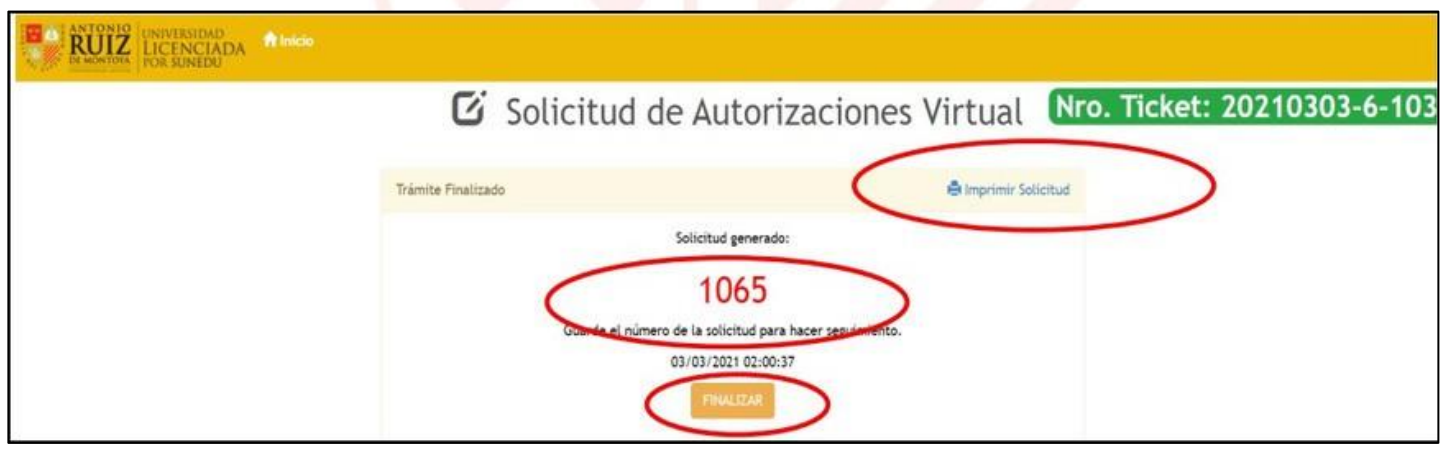

Red de **Universidades Jesuitas** 

Para consultas adicionales, escribir al correo **contacto.sar@uarm.pe**